## **Настройка детектора движения в NVR Amatek серии F**

Обнаружение движения использует компьютерное зрение и методы обработки изображений для анализа видео, чтобы определить изменения в сцене. Когда движущаяся цель появляется на экране наблюдения и скорость достигает заданной чувствительностью скорости, система выполняет действие реакции сигнала тревоги.

**Замечание**: приведенные ниже скриншоты для универсальности взяты из английского интерфейса.

**Шаг 1:** В главном меню выберите " → Нормальное событие → Детекция движения", чтобы войти в интерфейс обнаружения движения, как показано на Рисунке 5-57  $(1)$ .

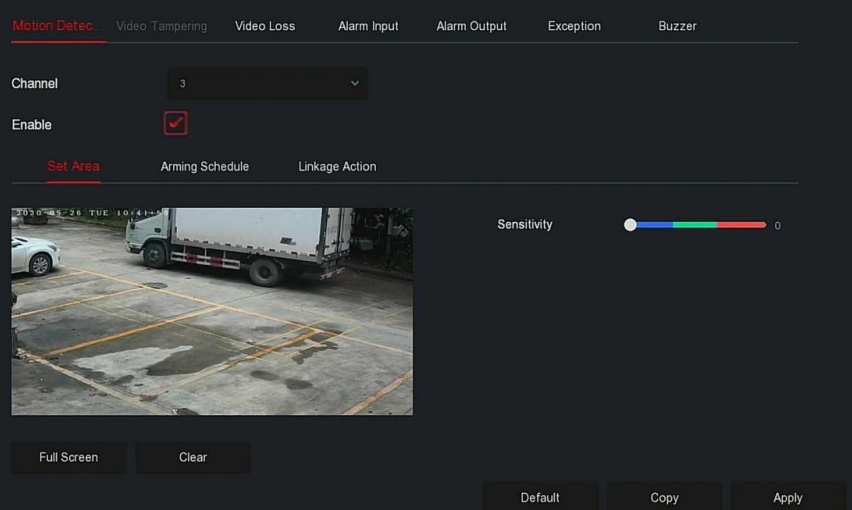

Рисунок 5-57 ①

**Шаг 2:** Включите обнаружение движения и выберите канал.

**Шаг 3:** Установите область, чувствительность.

✓ С помощью мыши нарисуйте область, в которой требуется обнаружение движения, на видео канала, как показано на рисунке 5-57 $(2)$ .

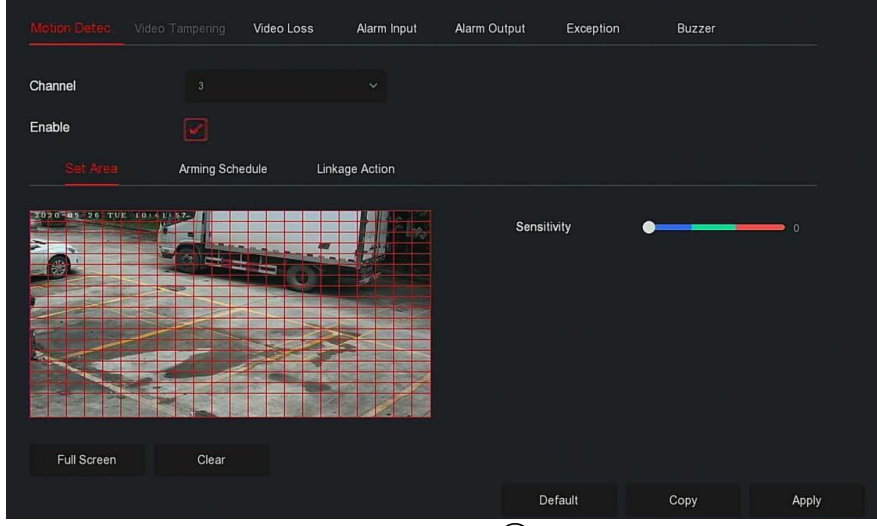

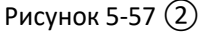

✓ Сдвиньте ползунок чувствительности, чтобы выбрать подходящую чувствительность обнаружения движения.

**Шаг 4:** Нажмите "График", чтобы войти в интерфейс расписания постановки на охрану, как показано на Рисунке 5-57 ③. Настройте время работы.

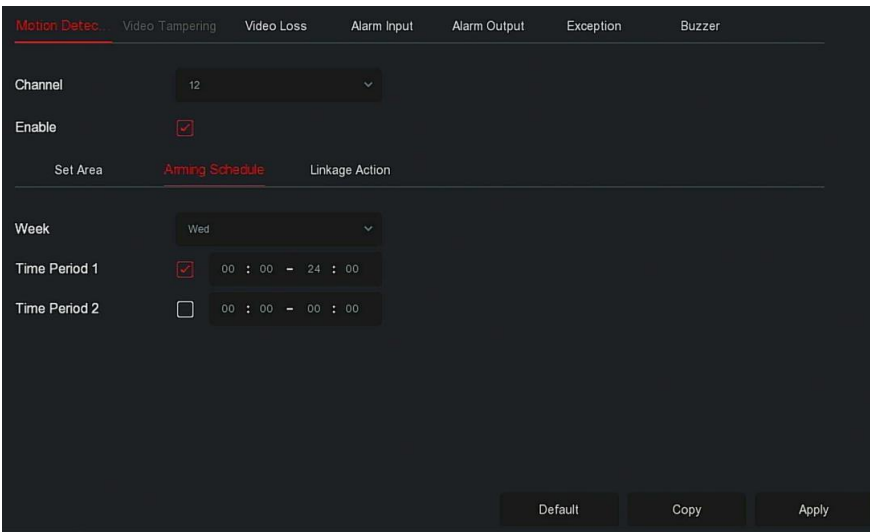

Рисунок 5-57 ③

**Шаг 5:** Нажмите "Действие", чтобы войти в интерфейс привязки, установите необходимые флажки, как показано на Рисунке 5-57 ④.

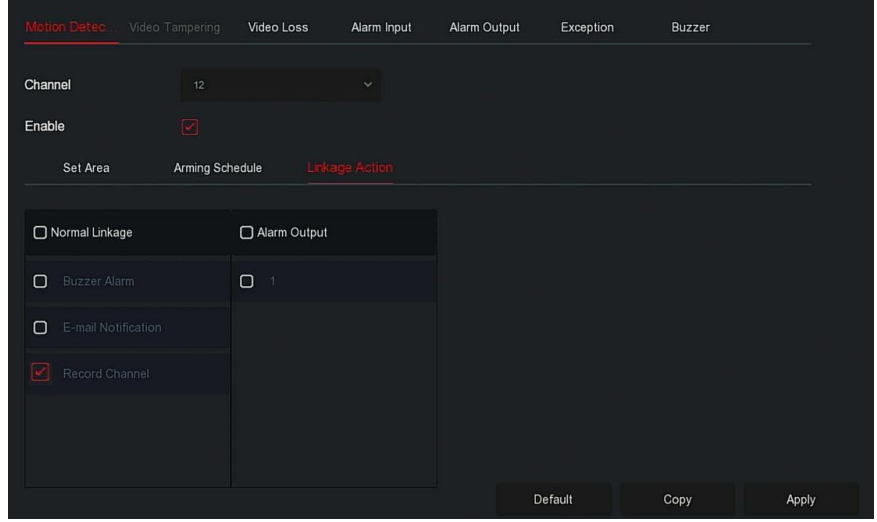

Рисунок 5-57 ④

**Шаг 6:** Нажмите "Применить", чтобы сохранить настройку.

## **ЗАМЕЧАНИЯ**

- ⚫ Если вам нужно установить обнаружение движения для других каналов, повторите вышеуказанные шаги.
- ⚫ После настройки включения уведомления по электронной почте для обнаружения движения нажмите "Главное меню  $\rightarrow$  Система  $\rightarrow$  Расширенно  $\rightarrow$  E-mail", чтобы войти в интерфейс настройки электронной почты. Когда система отправляет сигнал тревоги в течение установленного периода времени, получатель получает электронное письмо с тревогой.
- ⚫ Если другие каналы должны иметь те же настройки обнаружения движения, что и настроенный канал, нажмите «Копировать», выберите другой канал и скопируйте настройки этого канала на другие каналы.
- ➢ **Канал:** Выберите, чтобы установить канал.
- ➢ **Включить:** Отметьте " "для включения/выключения сигнала обнаружения движения.
- ➢ **Область:** Выберите полный экран, или нажмите и удерживайте левую кнопку мыши, чтобы выбрать область тревоги. После выбора область сигнализации заменяется красной сеткой. Нажмите "Очистить", чтобы отменить настройку зоны тревоги.
- ➢ **Чувствительность:** В зависимости от необходимости можно установить чувствительность в

диапазоне 0…10; чем выше значение, тем чувствительнее устройство.

- ➢ **День недели:** Выберите "Все дни" или отметьте чекбоксы в нужные дни недели. На каждый день можно установить до двух периодов времени.
- ➢ **Период 1 / Период 2:** Установите периоды.
- ➢ **E-mail уведомление:** Отметьте " "для включения/выключения, функции отправки тревожных сообщений.
- ➢ **Звуковой сигнал:** Отметьте " " для включения/выключения функции зуммера.
- ➢ **Запись канала:** Отметьте " " для включения/выключения функции записи канала.
- ➢ **Выход тревоги:** Отметьте " "; при поступлении сигнала обнаружения движения будет инициировано срабатывание внешнего устройства тревоги.
- ➢ **Копировать:** После настройки канала нажмите "Копировать", чтобы применить настройку к другому каналу.

**Замечание:** для работы записи по детектору движения необходимо произвести соответствующие настройки хранилища:

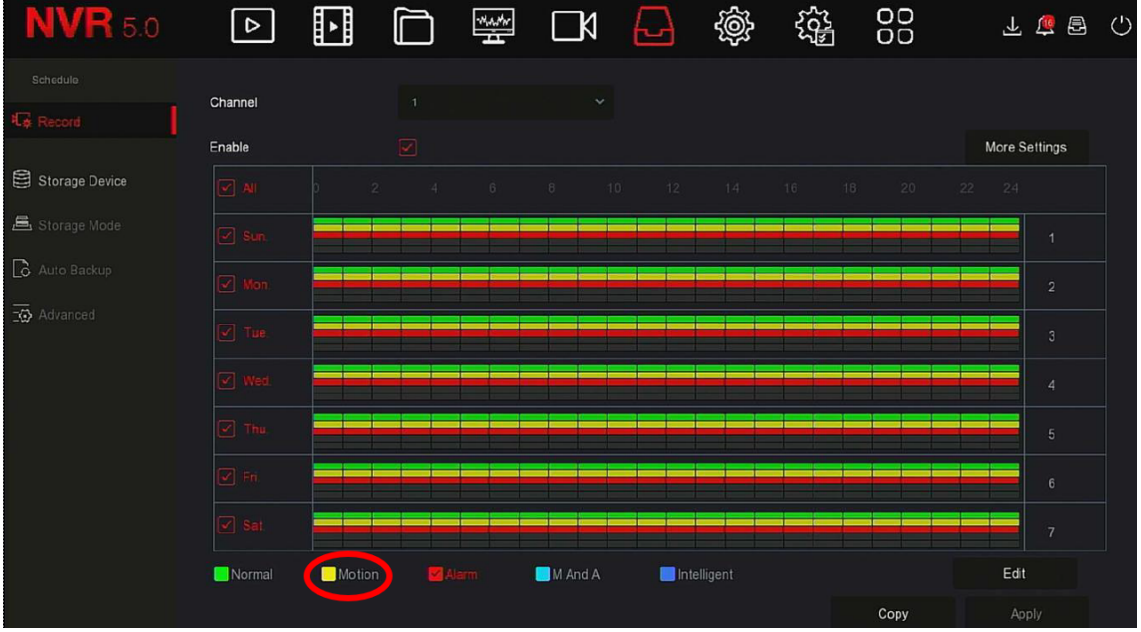

- 1. В верхнем меню выбрать «Хранилище»
- 2. В боковом меню выбрать «Запись»
- 3. Выбрать канал, активировать чекбокс «Включить»
- 4. Активировать внизу чекбокс «Движение»
- 5. Внизу справа нажать «Изменить»
- 6. Настроить и выбрать периоды или отметить чекбокс «Все»
- 7. Нажать «Сохранить».